# **Implementasi Protokol Radius Untuk IEEE 802.11 Wireless Pada SMK Muhamadiyah Kudus**

## **R. Rhoedy Setiawan, Ahmad Jazuli, Tri Listyorini, Rizky Sari M, Anteng Widodo\***

*Diterima : 13 Maret 2012 disetujui : 9 Mei 2012 diterbitkan : 20 Juni 2012*

### **ABSTRACT**

*With the rapid growth of knowledge in the field of Information Technology and the needs of the virtual world. Setting permissions on the internet nowadays SMK Muhammadiyah Kudus using mikrotik RB 750. In the manual 750 mikrotik RB explained that the permissions for hotspot user is limited to 200. Though the number of internet users in SMK Muhammadiyah Kudus 1,100 users. With limited user constraints and software user recording the ter-authenticaty relatively expensive, the approach taken is the creation of a software that can forward to press charges. Besides, it can also be used for students to develop their skills in the field of software engineering.*

*Keywords : Software, Mikrotik, Hotspot, Mikrotik RB 750*

### **ABSTRAK**

*Dengan semakin berkembang pesatnya ilmu pengetahuan di bidang Teknologi Informasi dan kebutuhan dunia maya. Pengaturan hak akses internet di SMK Muhammadiyah Kudus sekarang ini menggunakan mikrotik RB 750. Di dalam manual mikrotik RB 750 dijelaskan bahwa hak akses untuk hotspot dibatasi sebanyak 200 user. Padahal jumlah pengakses internet di SMK Muhammadiyah Kudus sebanyak 1.100 user. Dengan kendala user yang terbatas dan software pencatatan user yang ter-authenticaty yang relatif mahal, pendekatan yang dilakukan adalah pembuatan sebuah software yang ke depan bisa menekan biaya. Disamping itu dapat juga digunakan bagi pelajar untuk mengembangkan keahlian mereka dibidang rekayasa software.*

*Kata kunci : Software, Mikrotik, Hotspot, Mikrotik RB 750*

 $\overline{a}$ 

*<sup>\*</sup> Staf Pengajar Fakultas Teknik UMK*

### **PENDAHULUAN**

Dengan semakin berkembang pesatnya ilmu pengetahuan di bidang Teknologi Informasi dan kebutuhan untuk mendalami ilmu pengetahuan dan teknologi. Penggunaan internet di kalangan pelajar sekarang ini sangat diperlukan untuk proses pembelajaran. Diantaranya pengaksesan dan pencarianbahan materi pelajaran.Pengaksesan internet untuk kalangan SMK Muhammadiyah Kudus dibatasi penggunaannya untuk penghematan biaya pembelian *bandwidht* akses internet.Pengaturan hak akses internet di SMK Muhammadiyah Kudus sekarang ini menggunakan mikrotik RB 750.Di dalam manual mikrotik RB 750 dijelaskan bahwa hak akses untuk *hotspot* dibatasi sebanyak 200 *user*. Padahal jumlah pengakses internet di SMK Muhammadiyah Kudus sebanyak 1.100 *user*.Pencatatan *user* yang ter*authenticaty*untuk pengaksesan internet membutuhkan perangkat server *database*dan *operating system.* Perangkat lunak *operating system*yang *proprietary* yang ter-*bundle*dengan perangkat lunak atau *software database* relatif mahal.Dengan kendala *user* yang terbatas dan software pencatatan user yang ter-*authenticaty* yang relatif mahal, pendekatan yang dilakukan adalahpembuatan sebuah softwareyang ke depan bisa menekan biaya. Disamping itu dapat juga digunakan bagi pelajar untuk mengembangkan keahlian mereka dibidang rekayasa *software*.

Protokol adalah sebuah aturan atau standar yang mengatur atau mengijinkan terjadinya hubungan, komunikasi, dan perpindahan data antara dua atau lebih titik komputer. Protokol dapat diterapkan pada perangkat keras, perangkat lunak atau kombinasi dari keduanya. Pada tingkatan yang terendah, protokol mendefinisikan koneksi perangkat keras. (CWNA, 2003)

Agar protokol dapat dipakai untuk komunikasi diberbagai pembuat perangkat maka dibutuhkan standarisasi protokol. Banyak lembaga dunia yang bekerja untuk standarisasi protokol. Yang saat ini banyak mengeluarkan standarisasi protokol yaitu IETF, ETSI, ITU, dan ANSI.

Karena wireless LAN mengirim menggunakan frekuensi radio, wireless LAN diatur oleh jenis hukum yang sama dan digunakan untuk mengatur hal-hal seperti AM/FM radio. Standar wireless LAN yaitu<sup>1</sup> :

| Spesifikasi Wi-Fi     |          |                   |                 |
|-----------------------|----------|-------------------|-----------------|
| Spesifikasi Kecepatan |          | Frekuensi<br>Band | Cocok<br>dengan |
| 802.11b               | 11 Mb/s  | $\sim$ 2.4 GHz    | h               |
| 802.11a               | 54 Mb/s  | $~5$ GHz          | a               |
| 802.11a               | 54 Mb/s  | $~2.4$ GHz        | b, q            |
| 802.11n               | 100 Mb/s | $~2.4$ GHz        | b, g, n         |

Gambar 1. Spesifikasi standar Wi-fi

IEEE 802.11 merupakan standar asli wireless LAN menetapkan tingkat perpindahan data yang paling lambat dalam teknologi transmisi lightbased dan RF.

IEEE 802.11b menggambarkan tentang beberapa transfer data yang lebih cepat dan lebih bersifat terbatas dalam lingkup teknologi transmisi.

IEEE 802.11a merupakan gambaran tentang pengiriman data lebih cepat dibandingkan (tetapi kurang sesuai dengan) IEEE 802.11b, dan menggunakan 5 GHZ frekuensi band UNII.

IEEE 802.11g merupakan syarat yang paling terbaru berdasar pada 802.11 standard yang menguraikan transfer data sama dengan cepatnya seperti IEEE 802.11a, dan sesuai dengan 802.11b yang memungkinkan untuk lebih murah.

Frekuensi 2,4 Ghz mempunyai 14 kanal dalam lebar pita frekuensi 84,5 Mhz seperti terlihat pada gambar berikut :

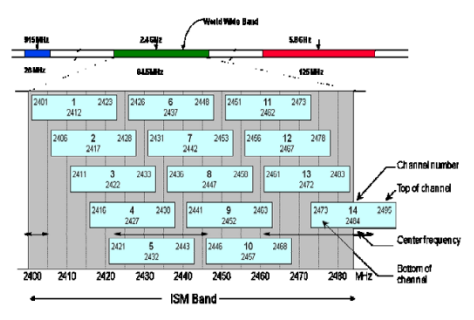

Gambar 2. Lebar pita frekuensi

Autentikasi (Authentication) yaitu proses pengesahan identitas pengguna (end user) untuk mengakses jaringan. Proses ini diawali dengan pengiriman kode unik misalnya, username, password, pin, sidik jari) oleh pengguna kepada server. Di sisi server, sistem akan menerima kode unik tersebut, selanjutnya membandingkan dengan kode unik yang disimpan dalam database server. Jika hasilnya sama, maka server akan mengirimkan hak akses kepada pengguna. Namun jika hasilnya tidak sama, maka server akan mengirimkan pesan kegagalan dan menolak hak akses pengguna.

Autorisasi (Authorization) merupakan proses pengecekan wewenang pengguna, mana saja hak-hak akses yang diperbolehkan dan mana saja yang tidak.

Pencatatan (Accounting) merupakan proses pengumpulan data informasi seputar berapa lama user melakukan koneksi dan billing time yang telah dilalui selama pemakaian.

User melakukan koneksi keperalatan NAS point to point sebagai langkah awal koneksi ke jaringan. Network Access Server (NAS) sebagai client AAA kemudian melakukan pengumpulan informasi pengguna dan melanjutkan data pengguna ke server. Server AAA menerima dan memproses data pengguna, kemudian memberikan balasan ke NAS berupa pesan penerima atau penolakan pendaftaran dari pengguna. NAS sebagai client AAA kemudian menyampaikan pesan server AAA tersebut kepada pengguna, bahwa pendaftaran ditolak atau diterima beserta layanan yang diperkenankan untuk akses.

Remote Access Dial In User Service (RADIUS) dikembangkan dipertengahan tahun 1990 oleh Livingstone Enterprise (sekarang Lucent Technologies). Pada awalnya perkembangan RADIUS menggunakan port 1645 yang ternyata bentrok dengan layanan datametrics. Sekarang port yang dipakai RADIUS adalah port 1812 yang format standarnya ditetapakan pada Request for Command (RFC) 2138.

Authenticator memiliki panjang 16 byte yang digunakan untuk mengautentikasi tanggapan dari server RADIUS. Attributes Memiliki panjang yang tidak tetap, berisi autentikasi, autorisasi dan informasi. Contoh atribut RADIUS yaitu, username dan password.

Protokol RADIUS merupakan protokol connectionless berbasis UDP yang tidak menggunakan koneksi langsung. RADIUS merupakan protokol security yang bekerja menggunakan sistem client-server terdistribusi yang banyak digunakan bersama AAA untuk mengamankan jaringan pengguna yang tidak berhak.

Lalu lintas pesan pada RADIUS menggunakan metode permintaan dan tanggapan (client/server).User melakukan dial-in pada NAS. NAS akan meminta user memasukkan nama dan password jika koneksi tersebut berhasil dibangun. NAS akan membangun paket data berupa informasi, yang dinamakan access request. Informasi diberikan oleh NAS pada server RADIUS berisi informasi spesifik dari NAS itu sendiri yang meminta access request, port yang digunakan untuk koneksi modem serta nama dan password<sup>2</sup> . Untuk proteksi dari hackers, NAS yang bertindak sebagai RADIUS client, melakukan enkripsi password sebelum dikirimkan pada RADIUS server. Access request ini dikirimkan pada jaringan dari RADIUS client ke RADIUS server.

## **METODE PENELITIAN**

Dalam penelitian ini penulis menggunakan metode penelitian sebagai berikut : observasi lapangan langsung dengan kuisioner ke user adalahmembuat sejumlah atau beberapa pertanyaan yang kemudian dibagikan ke user, user dalam hal ini siswa, guru atau karyawan, observasi lapangan langsung (testcase/teknis) adalah melakukan observasi kelapangan dalam hal ini pusat pengelola jaringan Local Area Network (LAN) SMK Muhammadiyah Kudus yang di kelola oleh ICT SMK Muhammadiyah Kudus, penerapan topologi jaringan, merancang topologi dan melakukan sejumlah pengujian topologi, mengimplementasikan topologi dan melihat hasilnya melalui sejumlah pengujian, observasi lapangan langsung dengan kuisioner ke user, observasi lapangan langsung (testcase/teknis).

#### **HASIL DAN PEMBAHASAN**

Setelah menguraikan secara rinci tentang teori – teori yang di gunakan dalam penyusunan laporan penelitian ini, maka pada bagian analisa dan pembahasan tidak lagi diuraikan definisi – definisinya.

Orientasi ranah penelitian ini adalah bagaimana mengalisa jaringan local area network dan akses internet pada SMK Muhammadiyah Kudus melalui uji peralatan/instrument yang membangunnya, dimulai dari server Ubuntu untuk instalasi webserver,php,mysql server ,radius server dan Mikrotik untuk manajemen user pemakai layanan internet.

Pada tahapan uji instrument ini dilakukan untuk menguji dari aplikasi hotspot yang dibangun dari router mikrotik dan terintegrasi dengan server radius yang dibangun pada Operating System Debian Linux. Uji instrument ini dilakukan pada hari Senin tanggal 12 Desember dan hari Rabu tanggal 14 Desember 2011 dimulai pada jam 07:00 sampai dengan jam 13:00 yang bertempat di SMK Muhammadiyah Kudus pada laboratorium multimedia, laboratorium Teknik Komputer Jaringan, Laboratorium Keterampilan Komputer dan Pengelolaan Informasi ( KKPI ),Ruang Guru dan Perpustakaan.

Penyajian data pada penelitian ini penulis menggunakan komponen pembentuk jaringan internet dan local area network beserta konfigurasinya, mulai *setup*Sistem Operasi Ubuntu, instalasi Webserver Apache, instalasi Server Database Mysql, instalasi server Radius, konfigurasi hotspot di Mikrotik, instalasi user interface di mikrotik dan instalasi aplikasi Hotspot Manager di Ubuntu Server.

Langkah pertama yang terlebih dahulu dilakukan adalah menginstall linux ubuntu sesuai dengan kebutuhan dan memastikan ubuntu tersebut bekerja dengan baik. Berikut ini langkah – langkah instalasi linux Ubuntu Server:

Server database yang digunakan disini menggunakan Mysql, yang berguna untuk menyimpan konfigurasi user, password bandwidth group maupun perseorangan.Untuk menginstalasi mysql server di server linux langkahnya sebagai berikut : mengetikkan perintah dibawah ini di terminal.

#### **# sudo apt-get install mysqlserver**

## desktop:~\$ sudo apt-get install mysql-server

```
Gambar 3. Perintah instalasi mysql di linux
```
Mengetikkan "Y" jika tampil seperti dibawah ini dan tekan enter. Menunggu hingga proses download dari repository selesai.

Bahasa pemrogaman yang digunakan untuk penelitian ini menggunakan PHP. Untuk instalasi PHP di linux sebagai berikut : mengetikkan perintah dibawah ini pada terminal untuk menginstall PHP untuk APACHE yang akan digunakan.

#sudo apt-get install php5

Mengetikkan "Y" jika tampil seperti gambar berikut ini. Menunggu hingga proses download selesai

Server radius yang penulis gunakan adalah *freeradius*. Alasan penggunaan freeradius selain free open source, freeradius juga cukup mudah konfigurasinya. Berikut tahapan instalasi dan konfigurasinya.

Berikut tahapan instalasi server Freeradius di Linux Ubuntu : membuka aplikasi terminal di server Ubuntu, mengetikkan command berikut ini :

### **#apt-getinstall freeradius freeradius-mysql**

Untuk konfigurasi *Freeradius* ada beberapa file yang harus dikonfigurasi pada paket *Freeradius* diantaranya :

/etc/freeradius/clients.conf /etc/freeradius/radiusd.conf /etc/freeradius/sql.conf /etc/freeradius/sites-enabled/default

Konfigurasi pada *clients.conf* pada intinya adalah mendefinisikan routermikrotik dan lan yang terhubung dengan *freeradius*. Berikut langkah – langkah konfigurasi dari *clients.conf* : membuka terminal dari ubuntu server yang telah terinstall, membuka file /etc/freeradius/clients.conf

### #**vim/etc/freeradius/clients.con f**

Mengkonfigurasi *clients.conf* seperti dibawah ini :

```
#—clients.conf—
client 10.10.10.1 {
secret = 
rahasiabanget#(disesuakan 
dengan setting di mikrotik)
Shortname = mikrotik
}
```
#### Menyimpan hasil konfigurasi diatas. **# :wq**lalu tekan enter

File *radiusd.conf* merupakan file konfigurasi utama yang menggabungkan file-file konfigurasi terpisah seperti clients.conf, sql.conf, dan modulmodul yang dibutuhkan oleh server freeradius. Membuka file radius.conf dengan editor vim

## **# vim**

**/etc/freeradius/radius.conf** Mengkonfigurasi file radius.conf seperti berikut : **#passwd = /etc/passwd shadow = /etc/shadow #group = /etc/group**

Menyimpan hasil konfigurasi **#:wq** lalu tekan enter

Agar freeradius dapat terhubung dengan mysql, maka perlu mendefinisikan server mysql yang digunakan beserta user dan password yang mempunyai privillage pada database freeradius. Berikut ini konfigurasinya:

Membuka file /etc/freeradius/sql.conf

**#vim/etc/freeradius/sql.conf** Mengisikan konfigurasi sebagai berikut :

```
#—sql.conf—
server = "localhost";
login = "userradius"; 
password = "radiusp4ss";
radius db = "dbr4dius";
```
Menyimpan hasil konfigurasi **#:wq** lalu tekan enter

Untuk mengaktifkan modul-modul pada freeradius dan dalam pembahasan ini adalah modul mysql, file konfigurasi terletak pada /etc/freeradius/sites-enabled/default. Hilangkan tanda ' # ' pada setiap baris yang mengandung kata 'sql'.

Dalam paket instalasinya freeradius telah menyediakan struktur database standard dari freeradius itu sendiri yaitu pada file/etc/freeradius/sql/mysql/schema.sql. Untuk menggunakan Struktur database yang disediakan dari Freeradius berikut langkahlangkah untuk mengkonfigurasinya : buka aplikasi terminal di ubuntu, Mengetikkan command berikut ini

#cd/etc/freeradius/sql/mysql/ # mysql –u user –p nama\_database < schema.sql

Hotspot mikrotik memerlukan server radius untuk mencatat user dan password beserta kuota bandwidth akses internetnya. Server radius internal sudah dipersiapkan oleh vendor mikrotik akan tetapi dalam RB750G, server radius internal haya bias menampung 250 record saja. Untuk penelitian ini, penulis menggunakan server radius yang diletakkan diluar mikrotik yaitu pada server Ubuntu yang telah diinstall pada langkah diatas. Konfigurasi di mikrotik bisa menggunakan interface berbasis text maupun Graphical User Interface ( GUI ) yang bernama winbox.exe.

Konfigurasi User Interface hotspot di Mikrotik User Interface pada mikrotik perlu dimodifikasi agar tampilan pada layar monitor di client lebih informatif. Berikut langkah – langkah untuk konfigurasinya : menggunakan aplikasi winscp pada windows dan arahkan ke router mikrotik, memindahkan file login.html yang sudah dimodifikasi ke router mikrotik.

Konfigurasi User Interface Hotspot Manager di Server Ubuntu. Server freeradius agar lebih optimal dalam penyettingannya diperlukan interface berbasis web. Interface berbasis web yang telah dibuat selanjutnya diupload ke webserver yang berada di server radius dan server ubuntu yang telah dikonfigurasi diatas. Tahapan proses upload ke server radius dan ubuntu adalah sebagai berikut : membuka aplikasi winscp dan arahkan pada server radius yang telah terinstall webserver,

mengupload file hotspot manager yang dibuat untuk user interface server radius berbasis webke webserver dari server radius. Mencoba file hotspot yang sudah terupload ke websever dikomputer *client* dengan *webbrowser*, mengetikkan http://10.10.10.1 dan memasukkan user dan password admin. Mengkonfigurasi *bandwidth category* , isikan beberapa kategori terkait penggunaan *bandwidth* yang diperoleh oleh pemakai internet.

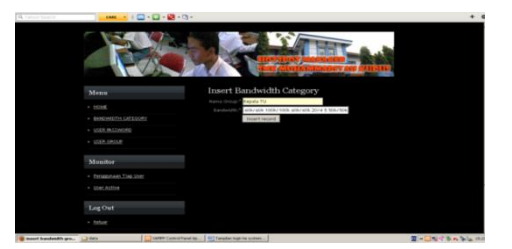

Gambar 4. Tampilan *Bandwidth Category*

Untuk menambahkan category baru dapat mengklik tambah *bandwidth category*. Mengisikan nama grup dan besaran bandwidth untuk category baru.

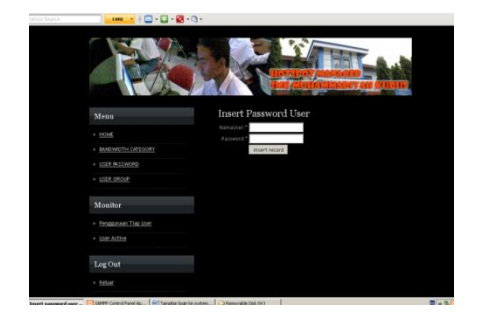

Gambar 5. Konfigurasi *Bandwidth Category*

Mengisi field NamaUser dan Password untuk menambahkan user dan password baru.

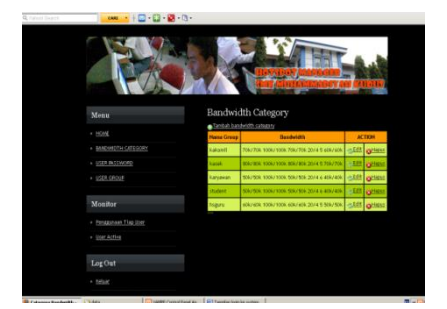

Gambar 6. Konfigurasi Nama dan User baru

Pada pembahasan data penulis melihat beberapa desain topologi jaringan intranet yang pernah diimplementasikan oleh SMK Muhammadiyah Kudus, yaitu ada dua desain topologi jaringan, yaitu jaringan lama (hanya menggunakan modem dan router ) dan desain topologi jaringan baru (modem,server radius,proxy dan router).

Prinsip kerja dari jaringan lama SMK Muhammadiyah Kudus adalah apabila ada request dari user dari Ruang Guru, Lab. KKPI, lab. Multimedia dan lab.TKJ berupa akses ke alamat situs web misal [http://www.smkmuhkudus.net](http://www.smkmuhkudus.net/) maka akan diteruskan ke switch dan selanjutnya modem akan mentranslate alamat IP LAN yang berada di SMK Muhamadiyah Kudus ke alamat IP Publik agar dapat berhubungan dengan alamat di internet.

Prinsip kerja dari jaringan internet menggunakan server radius untuk authentifikasi adalah sebagai berikut : User internet dari ruang guru,lab.KKPI,lab.Multimedia dan lab.TKJ membuka browser dan mengisi alamat internet yang akan diakses, ketika user telah

mengisikan alamat internet yang akan diakses, authentikasi dari router RB750 akan meminta user dan password untuk akses internet. Berikut interface yang dikirimkan oleh router RB750 yang meminta user dan password untuk akses internet :

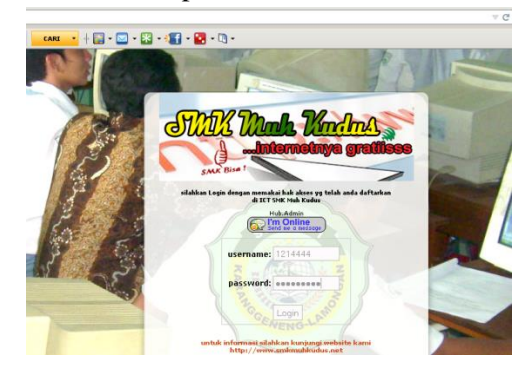

Gambar 7. Interface authentikasi akses internet

Setelah user memasukkan isian user dan password, selanjutnya mikrotik akan meminta server radius mencocokkan user dan password beserta kuota bandwidth akses internet yang telah disimpan di database server radius, jika user dan password telah sesuai, maka server radius mengirimkan kuota bandwidth yang diperoleh untuk user akses internet ke router mikrotik. Selanjutnya router mikrotik RB750 akan memperbolehkan akses internet untuk user yang telah mengisikan user dan password yang benar tersebut, Apabila user telah selesai mengakses internet atau logout, server radius akan mencatat durasi waktu akses internet.

## **SIMPULAN**

Protokol radius melakukan autentikasi user melalui serangkain komunikasi antara client dan server. Bila user telah berhasil melakukan autentikasi, maka user tersebut dapat menggunakan layanan yang disediakan oleh jaringan.

Dengan adanya server radius yang telah dikonfigurasi di server ubuntu, penambahan user dan password untuk akses internet yang semula setting default dari vendor mikrotik 200 user menjadi *unlimited*.

Rekaman *accounting* akses internet terdokumentasi secara baik dan *realtime* didatabase Server Radius.

### **DAFTAR PUSTAKA**

- 1. Certified Wireless Network Administraror (2003). Official Study Guide, Exam PWO-100, Objective-by-Objective coverage of the CWNA certification exam.
- 2. Eun-Jun Yoon, Wan-Soo Lee, Kee-Young Yoo. 2005, Secure PAP-Based RADIUS Protocol in Wireless Network, South Korea.
- 3. Fred N. Kerlinger, Foundation of Behavioral Research, terjemahan Drs. Landung R. Simatupang, (Yogyakarta: Gadjah Mada University Press, 1998).
- 4. Koentjaraningrat (ed), Metode-metode Penelitian Masyarakat, (Jakarta: Gramedia, 1981).
- 5. Masri Singarimbun dan Sofian Effendi (ed), Metode Penelitian Survai, (Jakarta: LP3ES, 1989).
- 6. Moh. Nazir, Metode Penelitian, (Jakarta: Ghalia Indonesia, 1988).
- 7. Suharsini Arikunto, Manjemen Penelitian, (Jakarta: Rineka Cipta, 1990)
- 8. Suharsini Arikunto, Prosedur Penelitian: Suatu Pendekatan Praktek, (Jakarta: Rineka Cipta, 1993)